### **XPS 13 7390 ,,2 w 1"**

Konfiguracja i dane techniczne

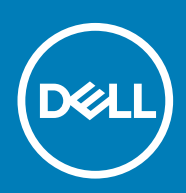

#### Uwagi, przestrogi i ostrzeżenia

**UWAGA Napis UWAGA oznacza ważną wiadomość, która pomoże lepiej wykorzystać komputer.**

**OSTRZEŻENIE Napis PRZESTROGA informuje o sytuacjach, w których występuje ryzyko uszkodzenia sprzętu lub utraty danych, i przedstawia sposoby uniknięcia problemu.**

**PRZESTROGA Napis OSTRZEŻENIE informuje o sytuacjach, w których występuje ryzyko uszkodzenia sprzętu, obrażeń ciała lub śmierci.**

**© 2019 Dell Inc. lub podmioty zależne. Wszelkie prawa zastrzeżone.** Dell, EMC i inne znaki towarowe są znakami towarowymi firmy Dell Inc. lub jej spółek zależnych. Inne znaki towarowe mogą być znakami towarowymi ich właścicieli.

2019 - 10

## Spis treści

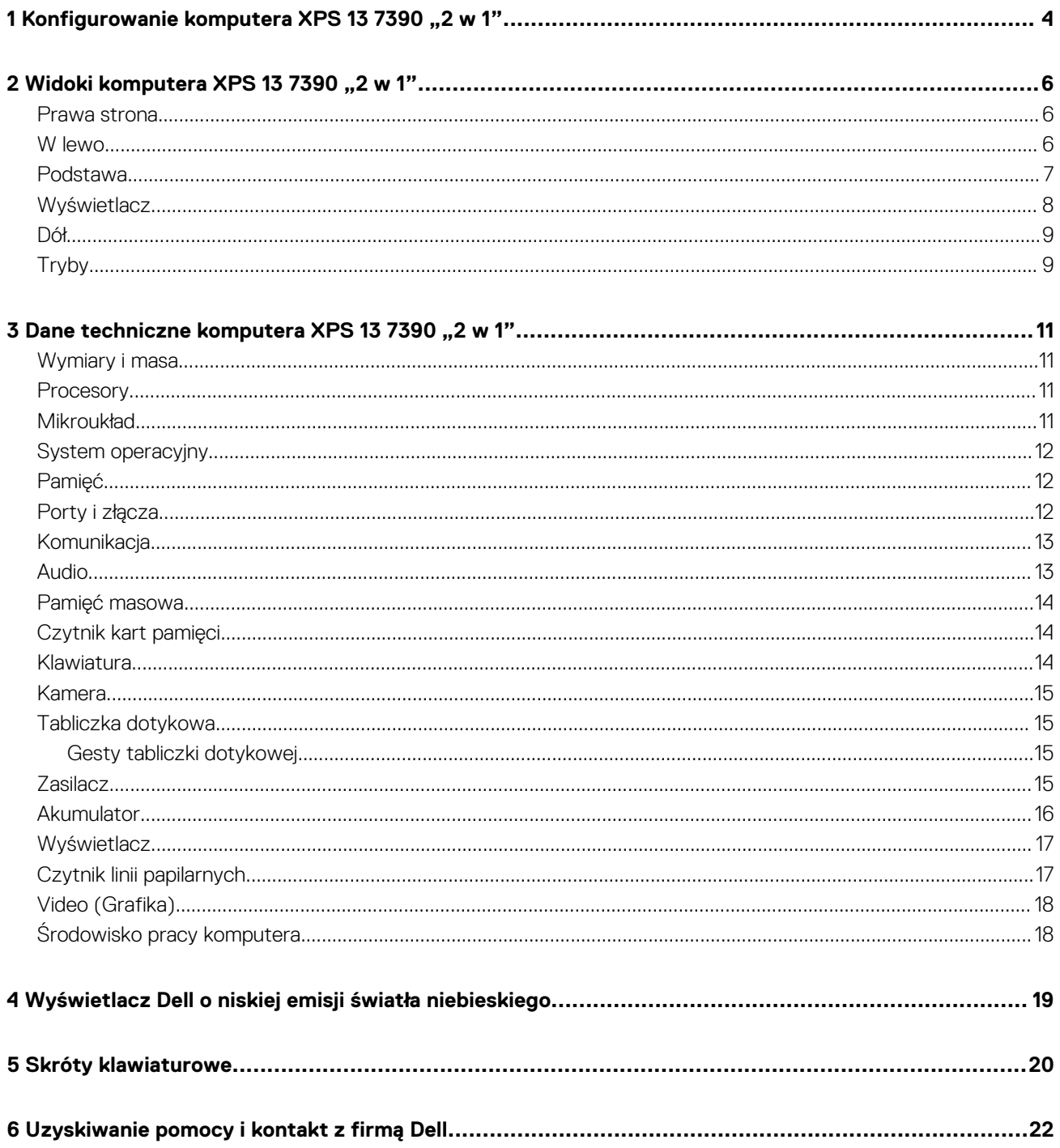

### <span id="page-3-0"></span>**Konfigurowanie komputera XPS 13 7390 "2 w 1"**

- **UWAGA W zależności od zamówionej konfiguracji posiadany komputer może wyglądać nieco inaczej niż na ilustracjach w**   $\Omega$ **tym dokumencie.**
- 1. Podłącz zasilacz i naciśnij przycisk zasilania.

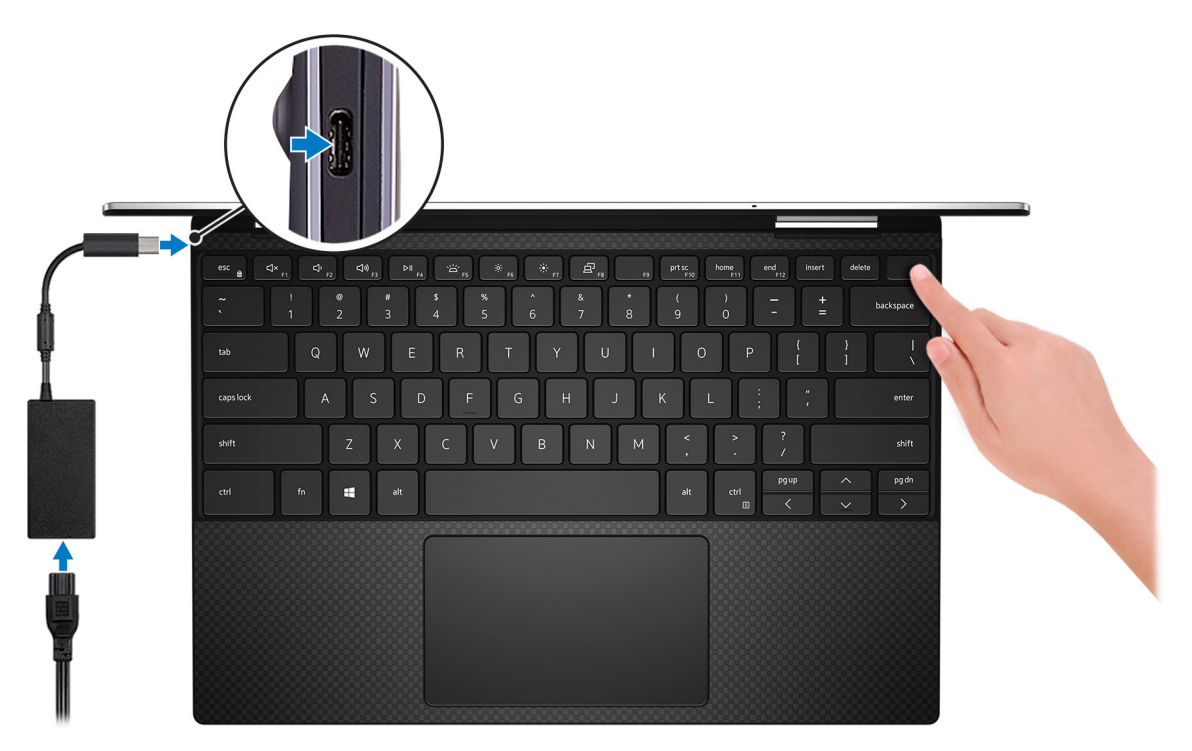

#### **UWAGA W celu zmniejszenia zużycia energii akumulator może przejść w tryb oszczędzania energii (stan uśpienia). Podłącz zasilacz i naciśnij przycisk zasilania, aby włączyć komputer.**

2. Dokończ konfigurowanie systemu Windows.

Postępuj zgodnie z instrukcjami wyświetlanymi na ekranie, aby ukończyć konfigurowanie. Firma Dell zaleca wykonanie następujących czynności podczas konfigurowania:

- Połączenie z siecią w celu aktualizowania systemu Windows.
	- **UWAGA Jeśli nawiązujesz połączenie z zabezpieczoną siecią bezprzewodową, po wyświetleniu monitu wprowadź hasło dostępu do sieci.**
- Po połączeniu z Internetem zaloguj się do konta Microsoft lub utwórz je. Jeśli nie podłączono do Internetu, utwórz konto offline.
- Na ekranie **Support and Protection** (Wsparcie i ochrona) wprowadź swoje dane kontaktowe.
- 3. Zlokalizuj aplikacje firmy Dell w menu Start systemu Windows (zalecane)

#### **Tabela 1. Odszukaj aplikacje firmy Dell**

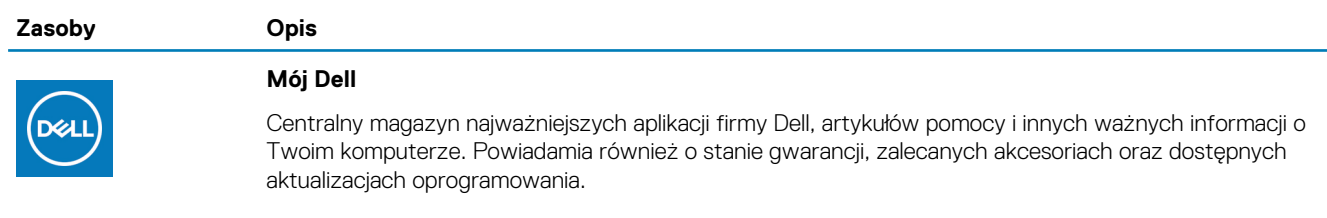

#### **Zasoby Opis**

(i)

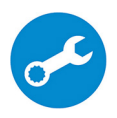

#### **SupportAssist**

Aktywnie monitoruje kondycję podzespołów i oprogramowania komputera. Aplikacja SupportAssist OS Recovery Tool pomaga w rozwiązaniu problemów z systemem operacyjnym. Aby uzyskać więcej informacji, zapoznaj się z dokumentacją narzędzia SupportAssist pod adresem [www.dell.com/support](https://www.dell.com/support/home/product-support/product/dell-supportassist-pcs-tablets/manuals).

**UWAGA W aplikacji SupportAssist kliknij datę ważności gwarancji, aby ją odnowić lub** 

# $\frac{1}{2}$

#### **Program Dell Update**

**uaktualnić.**

Aktualizuje komputer poprawkami krytycznymi i instaluje najnowsze sterowniki urządzeń po ich udostępnieniu. Więcej informacji na temat korzystania z programu Dell Update zawiera artykuł [SLN305843](https://www.dell.com/support/article/us/en/04/sln305843/dell-update-overview-and-common-questions?lang=en)  w bazie wiedzy na stronie [www.dell.com/support](https://www.dell.com/support/home/product-support/product/dell-supportassist-pcs-tablets/manuals).

#### **Aplikacja Dell Digital Delivery**

Pobierz aplikacje, które zostały zakupione, ale nie są fabrycznie zainstalowane w komputerze. Więcej informacji na temat korzystania z aplikacji Dell Digital Delivery zawiera artykuł [153764](https://www.dell.com/support/article/us/en/04/sln153764/dell-digital-delivery-installing-using-troubleshooting-and-faqs?lang=en) w bazie wiedzy na stronie [www.dell.com/support](https://www.dell.com/support/home/product-support/product/dell-supportassist-pcs-tablets/manuals).

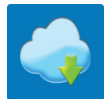

### <span id="page-5-0"></span>**Widoki komputera XPS 13 7390 "2 w 1"**

### **Prawa strona**

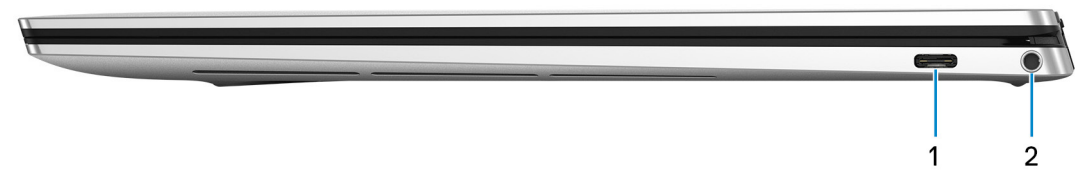

#### 1. **Port Thunderbolt 3 (USB typu C) z obsługą standardu Power Delivery (dostarczanie zasilania)**

Obsługuje standardy USB 3.1 Type-C drugiej generacji, DisplayPort 1.4, Thunderbolt 3, a ponadto umożliwia podłączenie wyświetlacza zewnętrznego za pomocą adaptera. Zapewnia szybkość transmisji danych do 10 Gb/s w przypadku USB3.1 Gen2 oraz do 40 Gb/s w przypadku złącza Thunderbolt3. Obsługuje standard Power Delivery (dostarczanie zasilania) zapewniający dwukierunkowe zasilanie między urządzeniami. Zapewnia zasilanie wyjściowe do 5 V/3 A, które umożliwia szybsze ładowanie.

#### **UWAGA Do podłączenia do urządzenia DisplayPort wymagany jest adapter USB Type-C/DisplayPort (sprzedawany**  ⋒ **osobno).**

#### 2. **Gniazdo słuchawek**

Umożliwia podłączenie słuchawek lub zestawu słuchawkowego (słuchawek i mikrofonu).

### **W lewo**

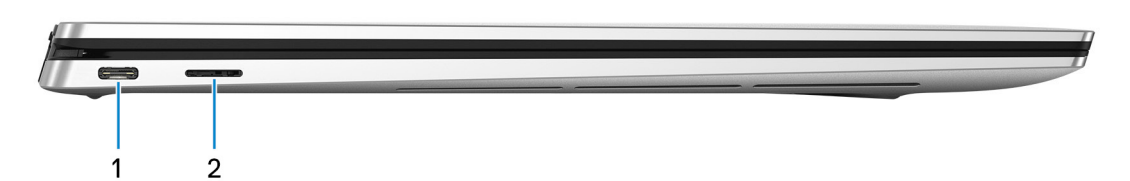

#### 1. **Zasilacz / port Thunderbolt 3 (USB typu C)**

Umożliwia podłączanie urządzeń Thunderbolt 3 i stacji dokujących Dell. Obsługuje standardy USB 3.1 drugiej generacji, DisplayPort 1.4 i Thunderbolt 3, a ponadto umożliwia podłączenie wyświetlacza zewnętrznego za pomocą adaptera. Zapewnia szybkość transmisji danych do 10 Gb/s w przypadku USB3.1 Gen2 oraz do 40 Gb/s w przypadku złącza Thunderbolt3. Obsługuje standard Power Delivery (dostarczanie zasilania) zapewniający dwukierunkowe zasilanie między urządzeniami. Zapewnia zasilanie wyjściowe do 5 V/3 A, które umożliwia szybsze ładowanie.

#### **UWAGA Do podłączenia do urządzenia DisplayPort wymagany jest adapter USB Type-C/DisplayPort (sprzedawany**  ⋒ **osobno).**

#### 2. **Gniazdo na kartę MicroSD**

Umożliwia odczytywanie i zapisywanie informacji na karcie microSD.

### <span id="page-6-0"></span>**Podstawa**

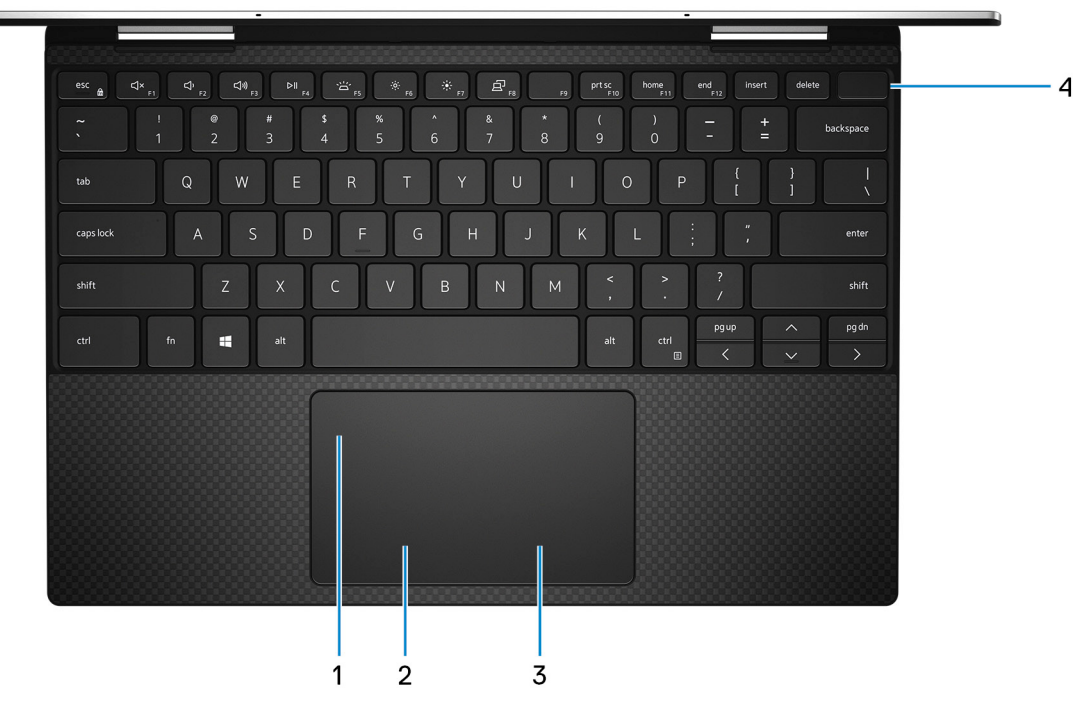

#### 1. **Tabliczka dotykowa**

Przesuń palcem po tabliczce dotykowej, aby poruszać wskaźnikiem myszy. Dotknij, aby kliknąć lewym przyciskiem myszy. Dotknij dwoma palcami, aby kliknąć prawym przyciskiem myszy.

#### 2. **Kliknięcie lewym przyciskiem myszy**

Naciśnij przycisk, aby wykonać odpowiednik kliknięcia lewym przyciskiem myszy.

#### 3. **Kliknięcie prawym przyciskiem myszy**

Naciśnij przycisk, aby wykonać odpowiednik kliknięcia prawym przyciskiem myszy.

#### 4. **Przycisk zasilania z czytnikiem linii papilarnych**

Naciśnij, aby włączyć komputer, jeśli jest wyłączony, w trybie uśpienia lub hibernacji.

Kiedy komputer jest włączony, naciśnij przycisk zasilania, aby przełączyć komputer w stan uśpienia; naciśnij i przytrzymaj przycisk zasilania przez 10 sekund, aby wymusić wyłączenie komputera.

Umieść palec na przycisku zasilania, aby zalogować się przy użyciu czytnika linii papilarnych.

**UWAGA Sposób działania przycisku zasilania można dostosować w systemie Windows. Więcej informacji zawiera sekcja Me and My Dell (Ja i mój komputer Dell) na stronie [support.dell.com/manuals.](https://www.dell.com/support/manuals)**

### <span id="page-7-0"></span>**Wyświetlacz**

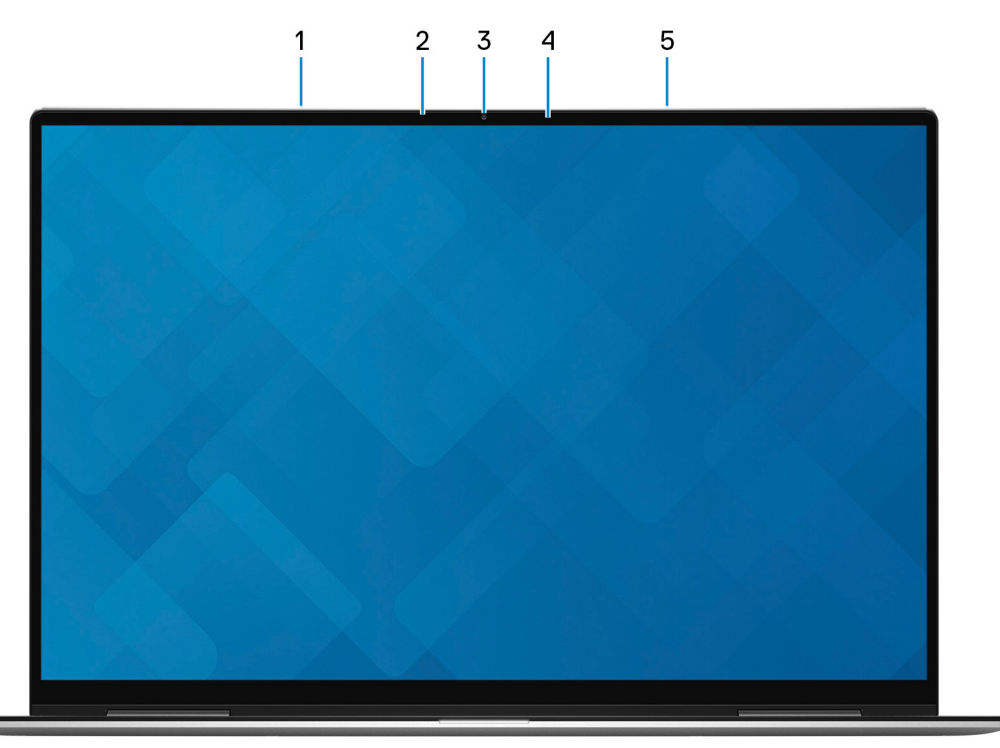

#### 1. **Mikrofon lewy**

Wejście dźwięku wysokiej jakości. Umożliwia nagrywanie głosu, prowadzenie rozmów itd.

#### 2. **Czujnik oświetlenia otoczenia**

Wykrywa oświetlenie otoczenia i automatycznie reguluje podświetlenie klawiatury i jasność wyświetlacza.

#### 3. **Kamera**

Umożliwia prowadzenie rozmów wideo, robienie zdjęć i nagrywanie filmów.

#### 4. **Lampka stanu kamery**

Świeci, gdy kamera jest w użyciu.

#### 5. **Mikrofon prawy**

Wejście dźwięku wysokiej jakości. Umożliwia nagrywanie głosu, prowadzenie rozmów itd.

### <span id="page-8-0"></span>**Dół**

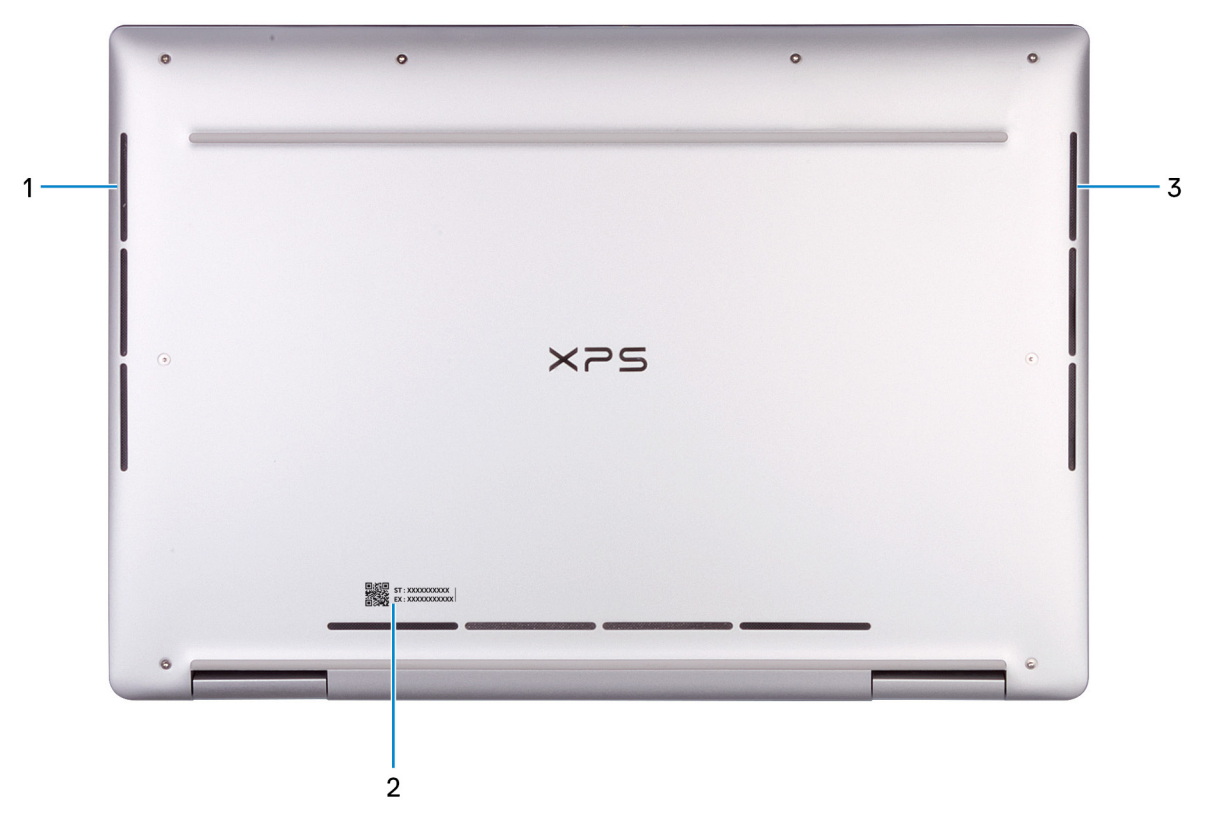

#### 1. **Głośnik lewy**

Wyjście dźwięku.

#### 2. **Etykieta ze znacznikiem serwisowym**

Znacznik serwisowy (ang. Service Tag) jest unikatowym identyfikatorem alfanumerycznym, który umożliwia pracownikom serwisowym firmy Dell identyfikowanie podzespołów sprzętowych w komputerach klientów i uzyskiwanie dostępu do informacji o gwarancji.

#### 3. **Głośnik prawy**

Wyjście dźwięku.

### **Tryby**

### **Notebook**

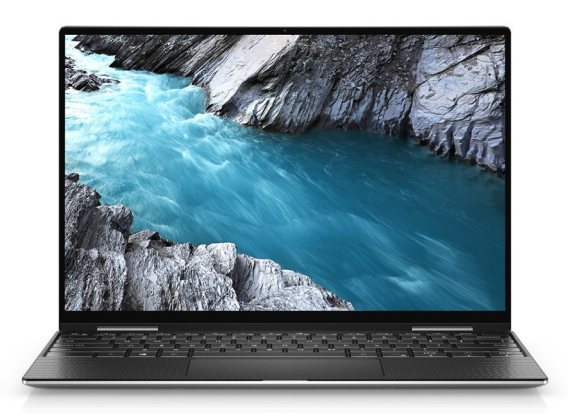

### **Tablet**

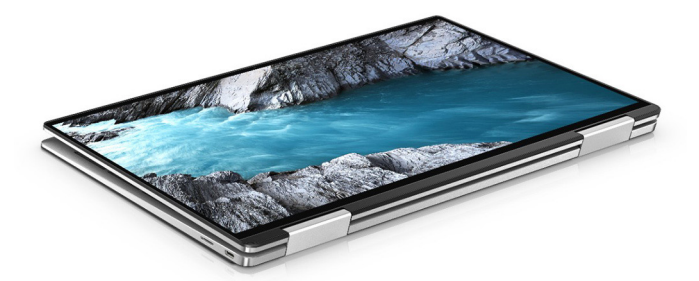

### **Podstawka**

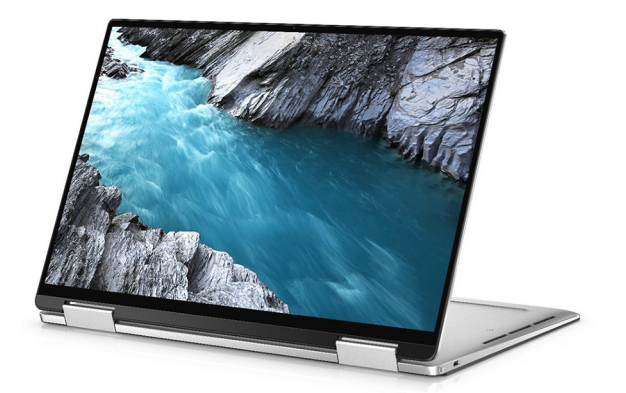

### **Namiot**

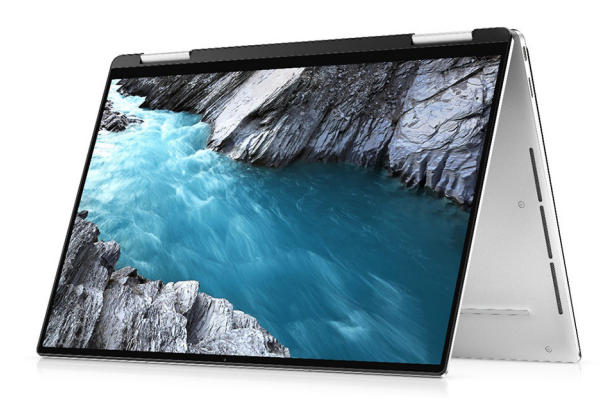

**3**

### <span id="page-10-0"></span>**Dane techniczne komputera XPS 13 7390 "2 w 1"**

### **Wymiary i masa**

#### **Tabela 2. Wymiary i masa**

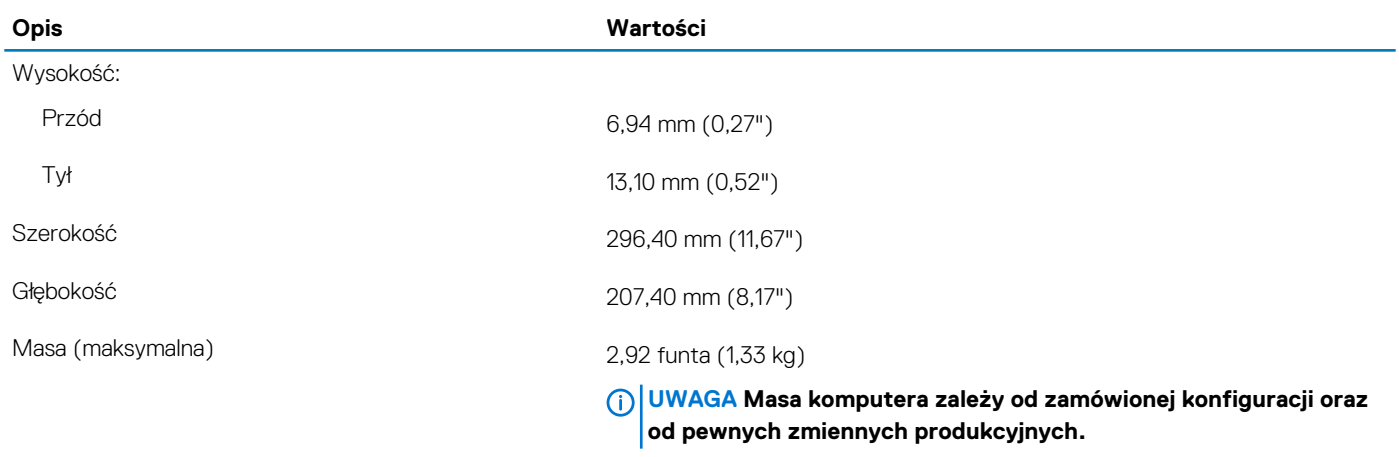

### **Procesory**

W tej sekcji opisano procesory obsługiwane przez komputer XPS 7390 "2 w 1".

#### **Tabela 3. Procesory**

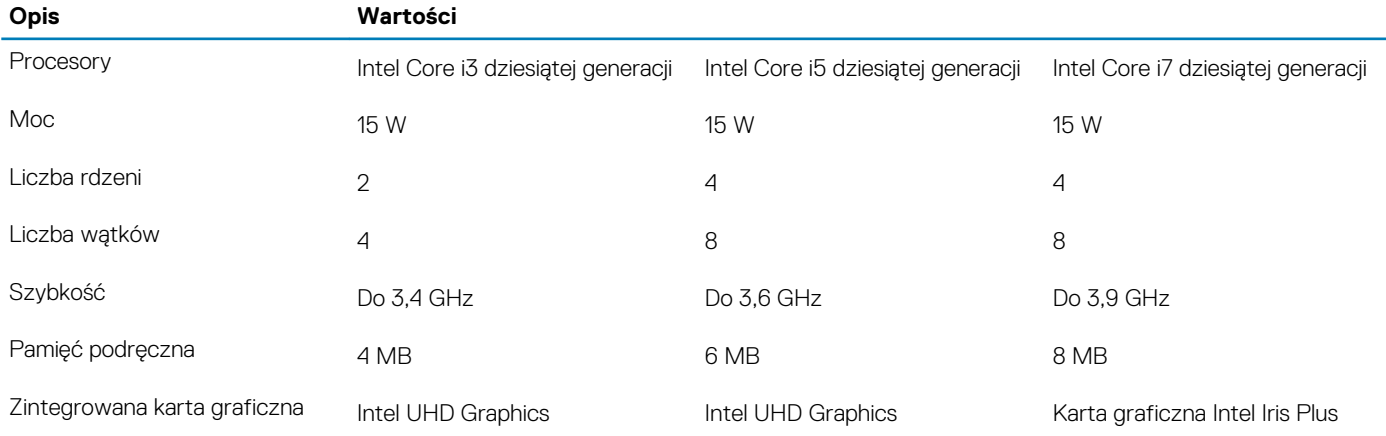

### **Mikroukład**

#### **Tabela 4. Mikroukład**

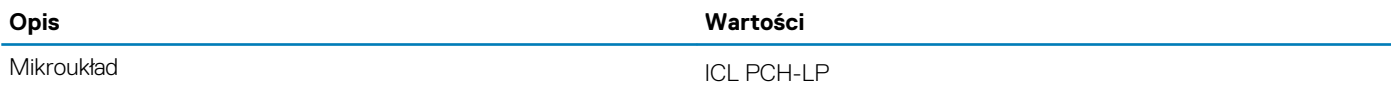

<span id="page-11-0"></span>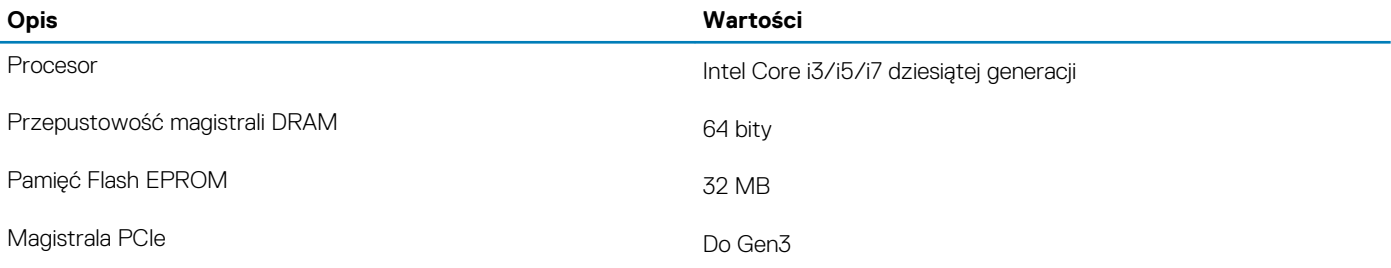

### **System operacyjny**

- Windows 10 Home (64-bitowy)
- Windows 10 Pro (64-bitowy)

### **Pamięć**

#### **Tabela 5. Dane techniczne pamięci**

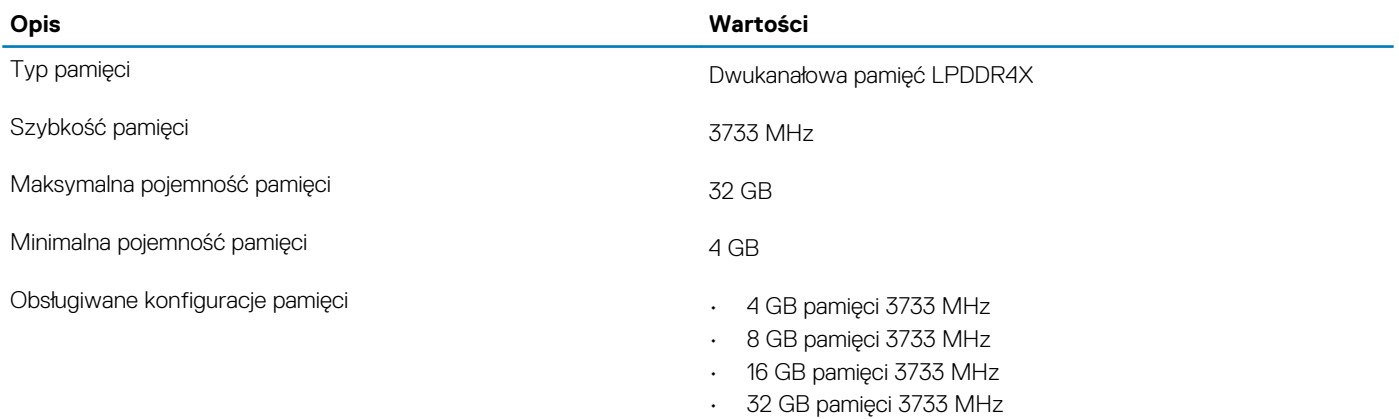

### **Porty i złącza**

#### **Tabela 6. Zewnętrzne porty i złącza**

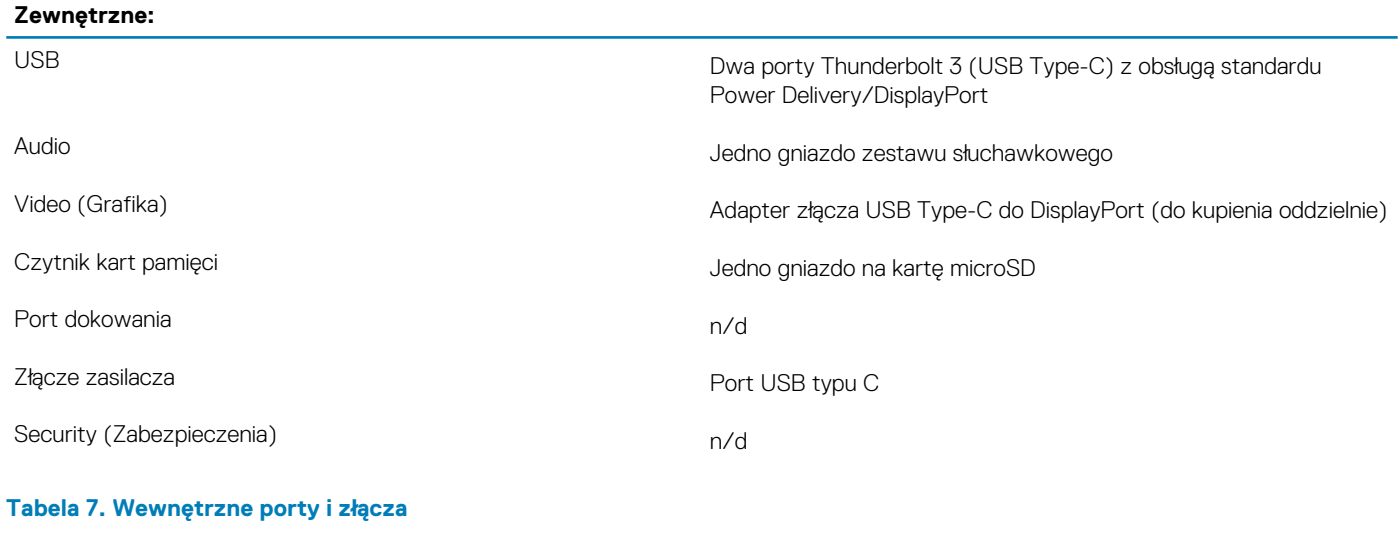

#### **Wewnętrzne:**

M.2 Jeden wbudowany moduł M.2 1216 WiFi i Bluetooth

**UWAGA Aby dowiedzieć się więcej na temat funkcji różnych typów kart M.2, zapoznaj się z artykułem w bazie wiedzy [SLN301626](https://www.dell.com/support/article/sln301626/).**

### <span id="page-12-0"></span>**Komunikacja**

### **Moduł sieci bezprzewodowej**

#### **Tabela 8. Dane techniczne modułu sieci bezprzewodowej**

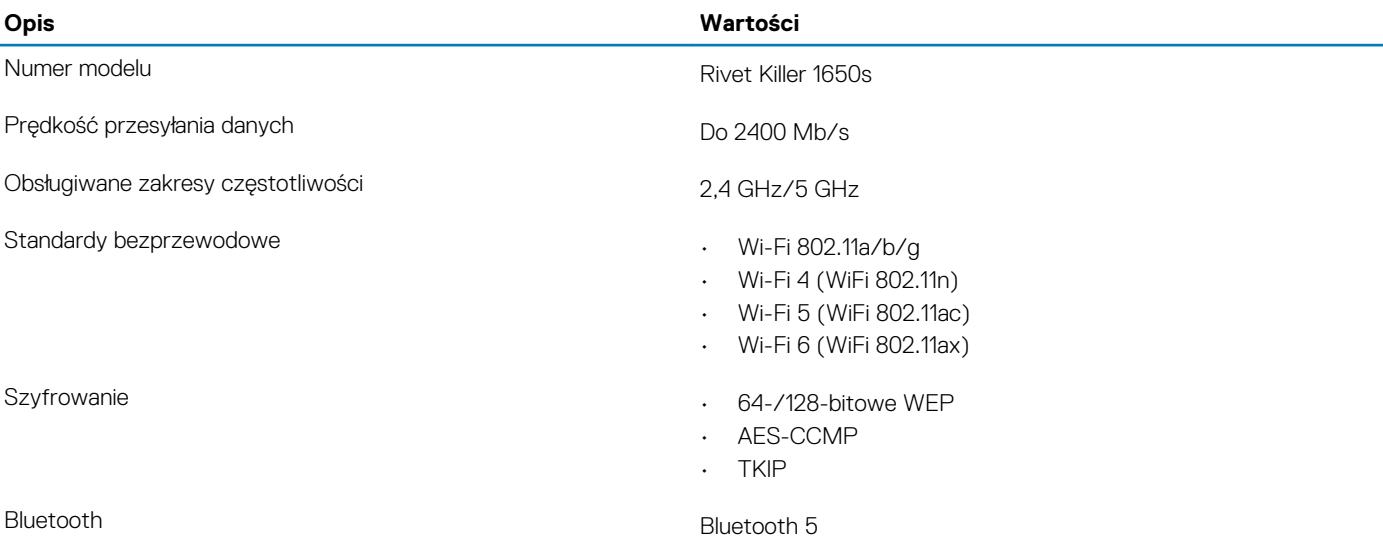

### **Audio**

#### **Tabela 9. Dane techniczne dźwięku**

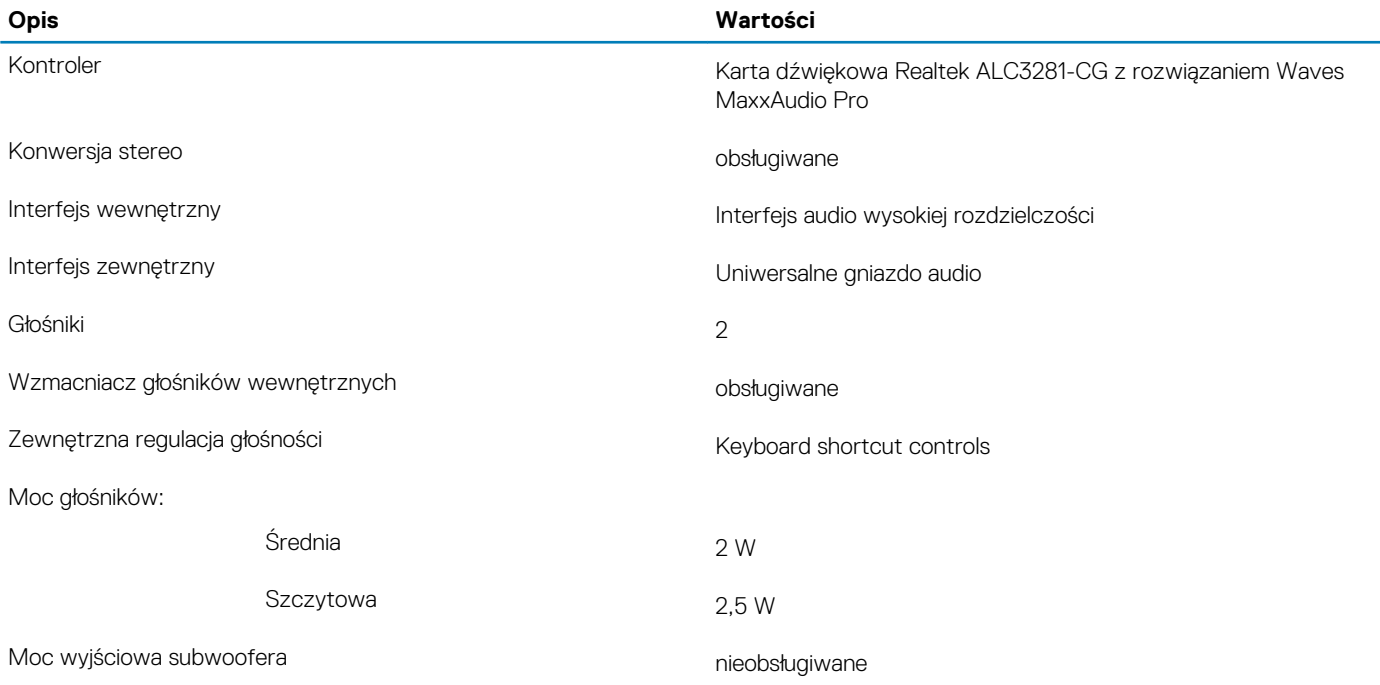

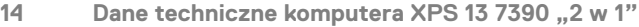

#### <span id="page-13-0"></span>**Opis Wartości**

Mikrofon Zestaw mikrofonów cyfrowych

**UWAGA Mikrofony mają certyfikat VoIP Skype dla firm**

### **Pamięć masowa**

Komputer obsługuje jeden wbudowany dysk SSD 1620.

**UWAGA Utwórz kopię zapasową osobistych danych przed wymianą elementów w komputerze.**

#### **Tabela 10. Specyfikacja pamięci masowej**

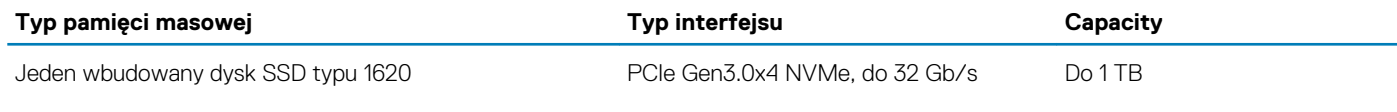

### **Czytnik kart pamięci**

#### **Tabela 11. Dane techniczne czytnika kart pamięci**

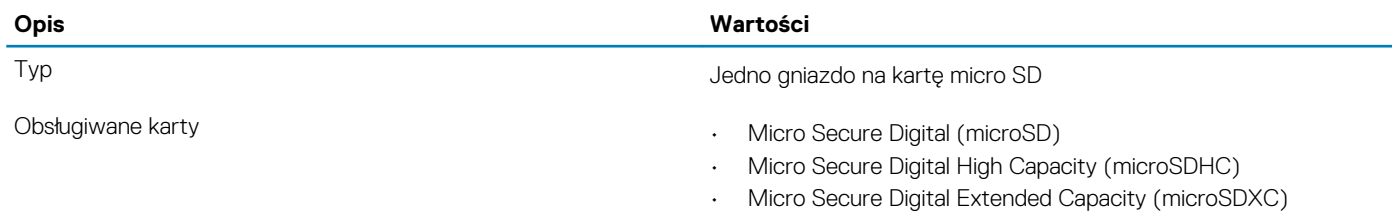

### **Klawiatura**

#### **Tabela 12. Dane techniczne klawiatury**

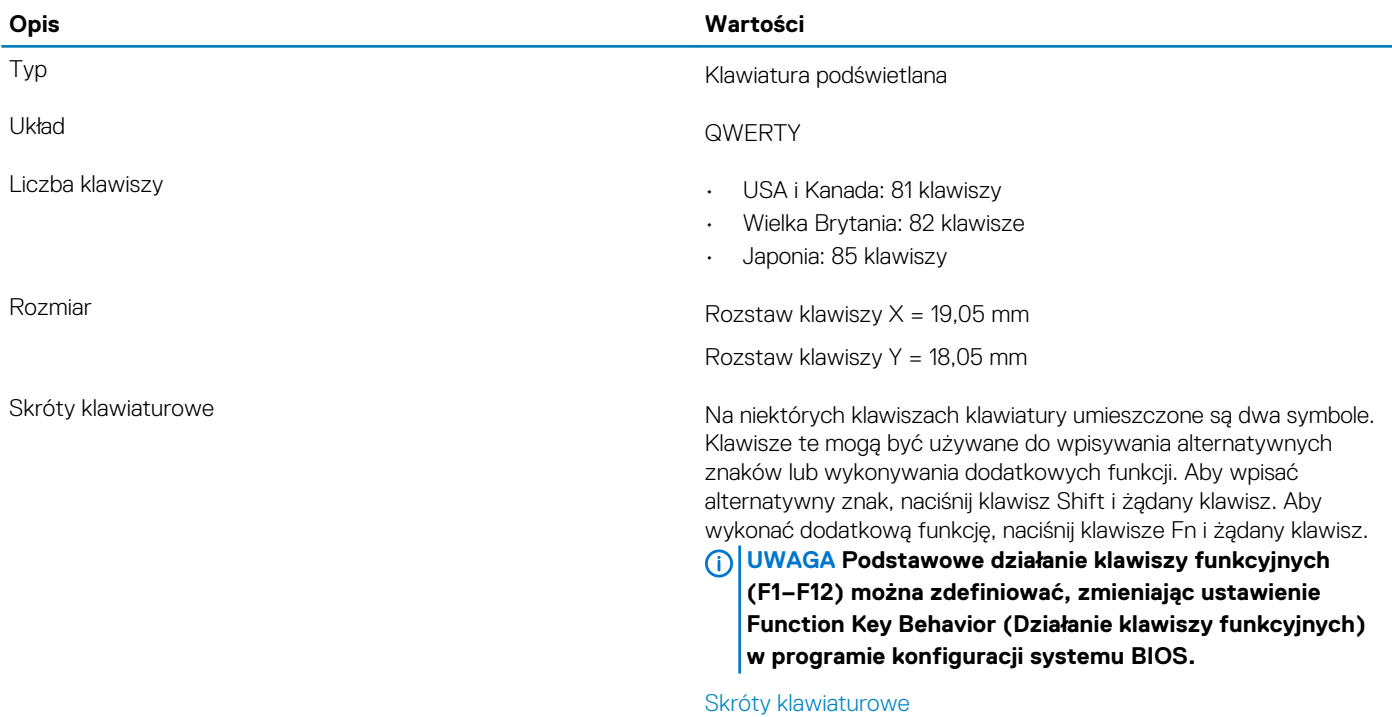

### <span id="page-14-0"></span>**Kamera**

#### **Tabela 13. Dane techniczne kamery**

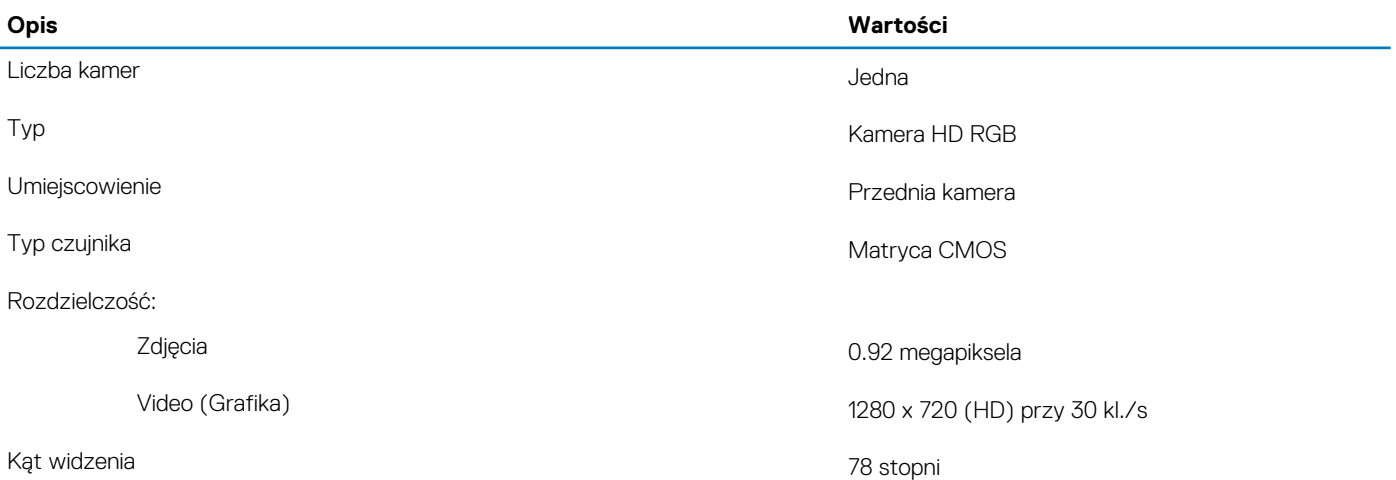

### **Tabliczka dotykowa**

#### **Tabela 14. Dane techniczne tabliczki dotykowej**

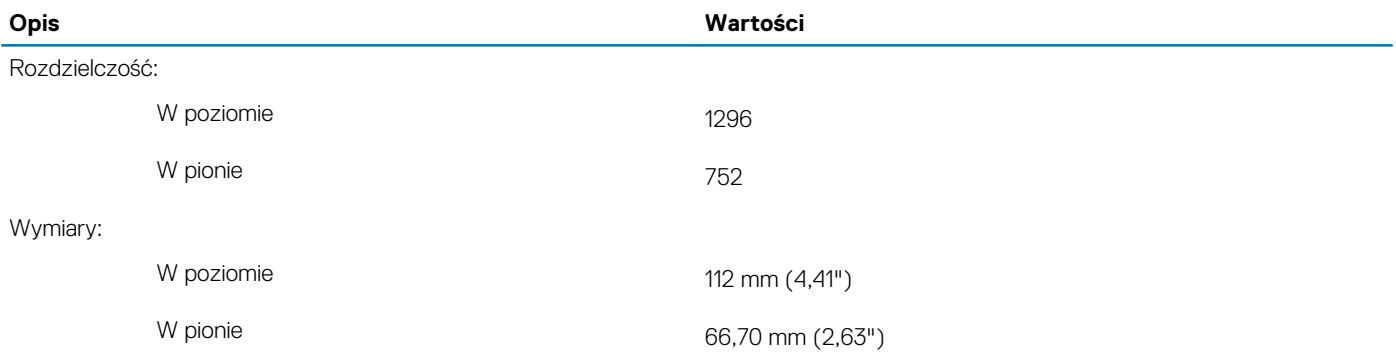

### **Gesty tabliczki dotykowej**

Więcej informacji na temat gestów tabliczki dotykowej w systemie Windows 10 zawiera artykuł [4027871](https://support.microsoft.com/help/4027871/windows-10-touchpad-gestures) w bazie wiedzy Microsoft pod adresem [support.microsoft.com](https://support.microsoft.com/).

### **Zasilacz**

#### **Tabela 15. Dane techniczne zasilacza**

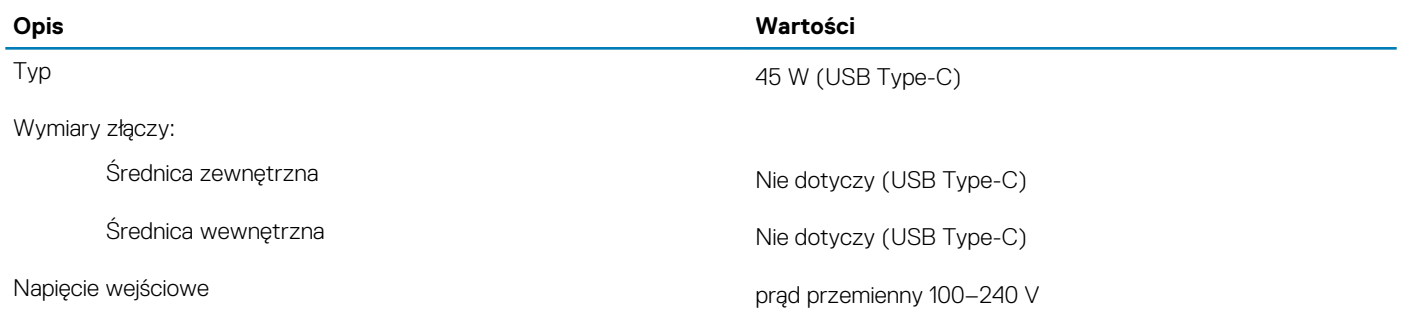

<span id="page-15-0"></span>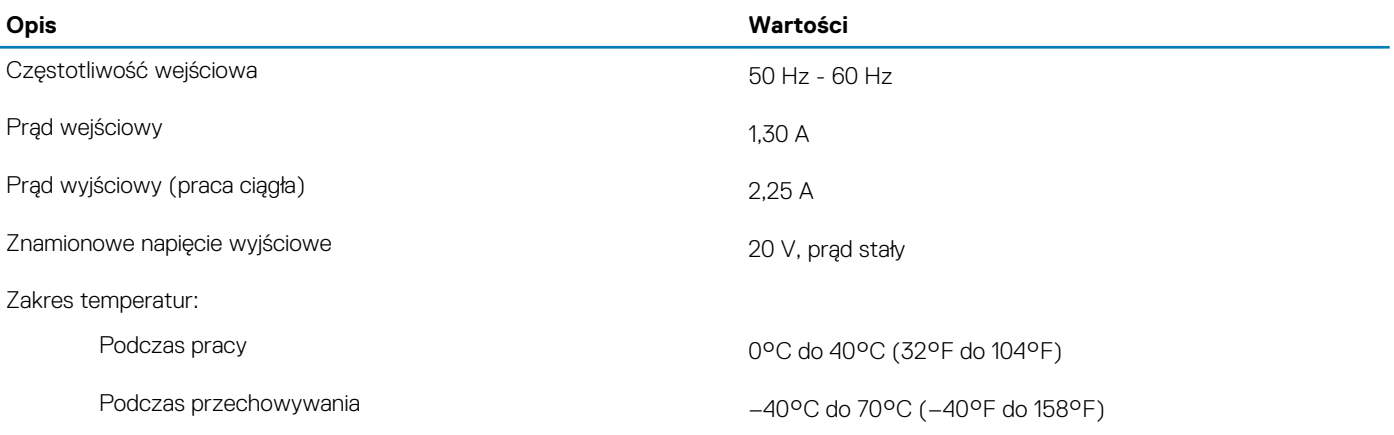

### **Akumulator**

#### **Tabela 16. Dane techniczne akumulatora**

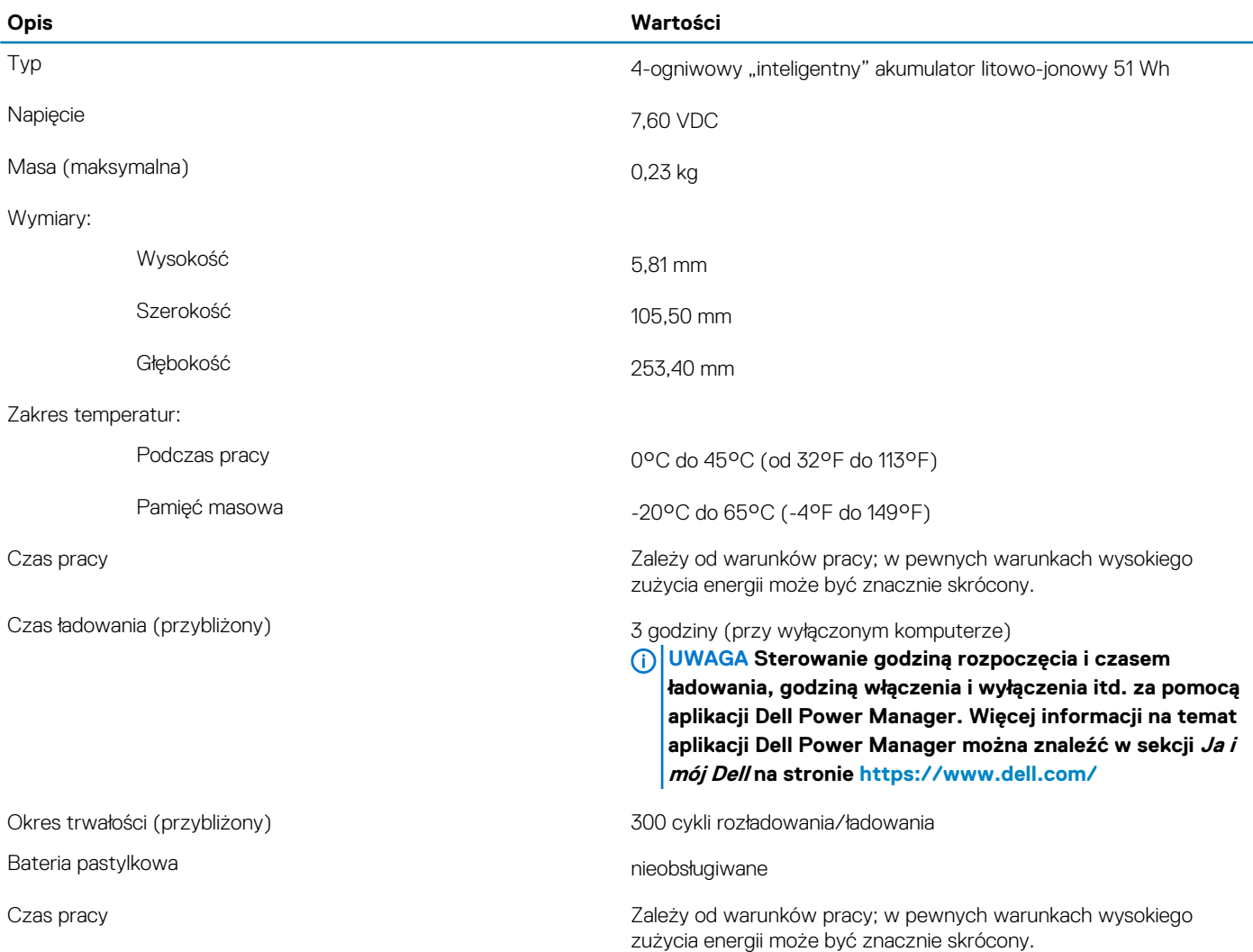

### <span id="page-16-0"></span>**Wyświetlacz**

#### **Tabela 17. Dane techniczne: wyświetlacz**

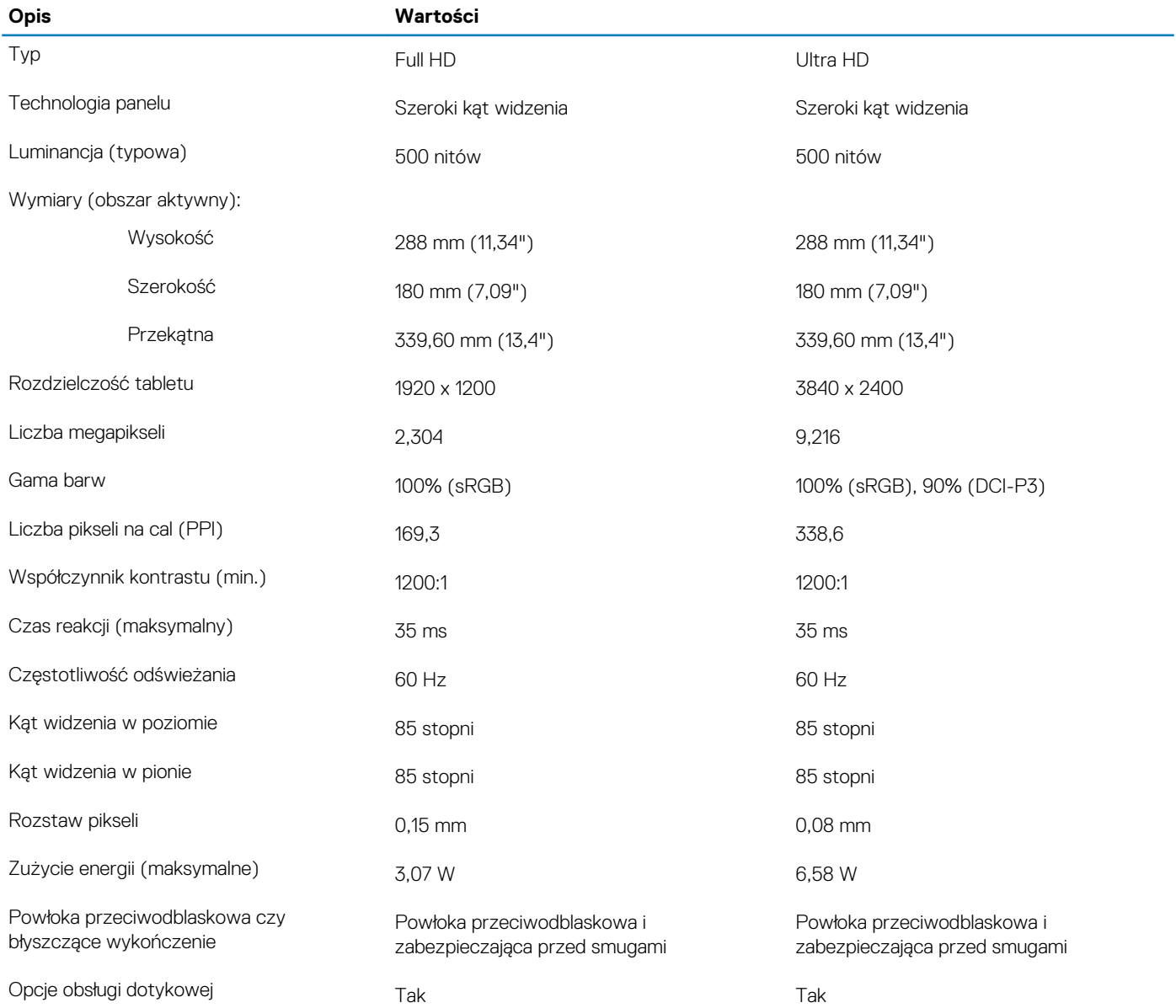

### **Czytnik linii papilarnych**

#### **Tabela 18. Dane techniczne czytnika linii papilarnych**

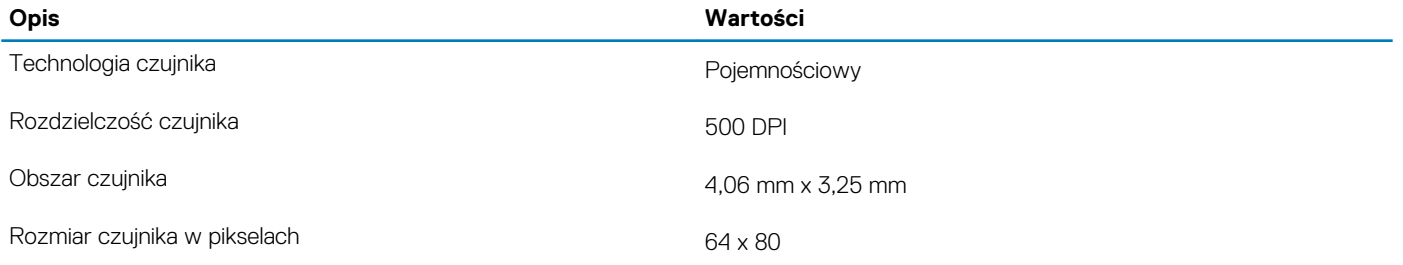

### <span id="page-17-0"></span>**Video (Grafika)**

#### **Tabela 19. Dane techniczne: grafika**

#### **Zintegrowana karta graficzna**

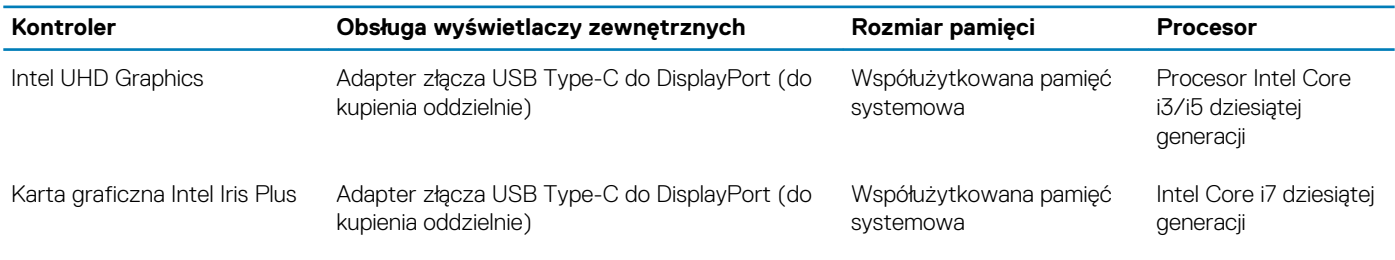

### **Środowisko pracy komputera**

**Poziom zanieczyszczeń w powietrzu:** G1 lub niższy, wg definicji w ISA-S71.04-1985

#### **Tabela 20. Środowisko pracy komputera**

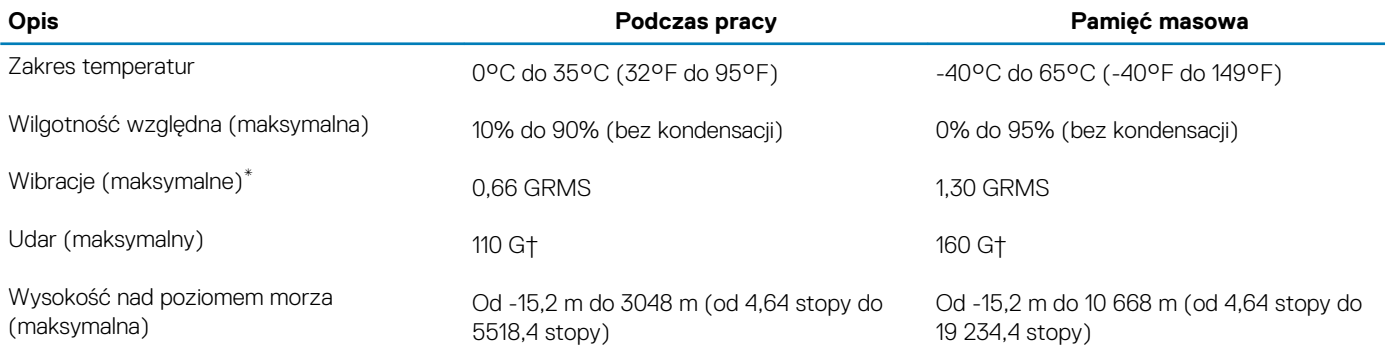

\* Mierzone z wykorzystaniem spektrum losowych wibracji, które symulują środowisko użytkownika.

† Mierzona za pomocą 2 ms pół-sinusoidalnego impulsu, gdy dysk twardy jest używany.

# <span id="page-18-0"></span>**Wyświetlacz Dell o niskiej emisji światła niebieskiego**

**PRZESTROGA Emisja niebieskiego światła z monitora może długofalowo powodować problemy zdrowotne, takie jak astenopia cyfrowa lub zmęczenie i uszkodzenie oczu. Korzystanie z monitora przez dłuższy czas może również powodować ból różnych części ciała, np. szyi, ramion, grzbietu i barków.**

Wyświetlacz Dell o niskiej emisji światła niebieskiego zapewnia optymalny komfort oczu i obraz bez migotania. Funkcja ComfortView zmniejsza w tym celu ilość niebieskiego światła emitowanego przez monitor.

Aby uniknąć astenopii i bólu szyi, ramion, grzbietu lub barków przy korzystaniu z monitora przez dłuższy czas, warto przestrzegać następujących zaleceń:

- 1. Ustaw ekran w odległości 50–70 cm (20–28 cali) od oczu.
- 2. Często mrugaj, aby nawilżać oczy, lub zwilżaj je po korzystaniu z monitora przez dłuższy czas.
- 3. Rób regularne i częste przerwy 20 minut co dwie godziny.
- 4. Podczas przerw przez co najmniej 20 sekund nie patrz na monitor, skupiając wzrok na obiekcie odległym o 7–8 metrów.
- 5. Podczas przerw rozciągaj się, aby złagodzić napięcie szyi, ramion, grzbietu i barków.

### **Skróty klawiaturowe**

#### <span id="page-19-0"></span>**UWAGA Znaki klawiatury mogą być różne w zależności od konfiguracji języka klawiatury. Klawisze używane do**  ⋒ **uruchamiania skrótów pozostają jednak takie same we wszystkich konfiguracjach językowych.**

Na niektórych klawiszach klawiatury umieszczone są dwa symbole. Klawisze te mogą być używane do wpisywania alternatywnych znaków lub wykonywania dodatkowych funkcji. Symbol przedstawiony w dolnej części klawisza odnosi się do znaku wpisywanego przez naciśnięcie klawisza. Jeśli naciśniesz klawisz Shift i klawisz z symbolami, wpisany zostanie symbol przedstawiony w górnej części klawisza. Na przykład po naciśnięciu klawisza **2** zostanie wpisana cyfra 2, a po naciśnięciu kombinacji **Shift** + **2** zostanie wpisany znak @.

W górnym rzędzie klawiatury znajdują się klawisze funkcyjne F1–F12 służące do sterowania multimediami, o czym informują ikony w ich dolnej części. Naciśnij klawisz funkcyjny, aby uruchomić zadanie reprezentowane przez ikonę. Na przykład naciśnięcie klawisza F1 powoduje wyciszenie dźwięku (patrz tabela poniżej).

Jeśli jednak klawisze funkcyjne F1–F12 są potrzebne w aplikacjach, można wyłączyć funkcje multimedialne, naciskając klawisze **Fn** + **Esc**. Aby później wywołać funkcje sterowania multimediami, można nacisnąć klawisz **Fn** i odpowiedni klawisz funkcyjny. Na przykład kombinacja klawiszy **Fn** + **F1** umożliwia wyciszenie dźwięku.

#### **UWAGA Zachowanie klawiszy funkcyjnych (F1–F12) można zdefiniować, konfigurując ustawienia Function Key Behavior**  ⋒ **(Zachowanie klawisza funkcyjnego) w programie konfiguracji BIOS.**

#### **Klawisz funkcyjny Zmieniona funkcja klawisza (do sterowania multimediami) Zachowanie ∠**  $\overline{+}$ fn ⊄∣ × Wyciszenie dźwięku F  $F<sub>1</sub>$ **Z** ו∕⊒ fn Zmniejszenie głośności F<sub>2</sub> ∑()) ∑ (۱) fn ╉ Zwiększenie głośności F3  $D$ ll fn  $D||$ Odtwarzanie/wstrzymanie Przełączenie podświetlenia klawiatury (opcjonalnie) fn **UWAGA Klawiatury bez podświetlenia mają klawisz funkcji F5 bez**   $\bigcirc$ **ikony podświetlenia i nie obsługują przełączania tej funkcji.** <u>:ö</u> <u>;ö</u>  $f<sub>n</sub>$  $\div$ Zmniejszenie jasności

#### **Tabela 21. Lista skrótów klawiaturowych**

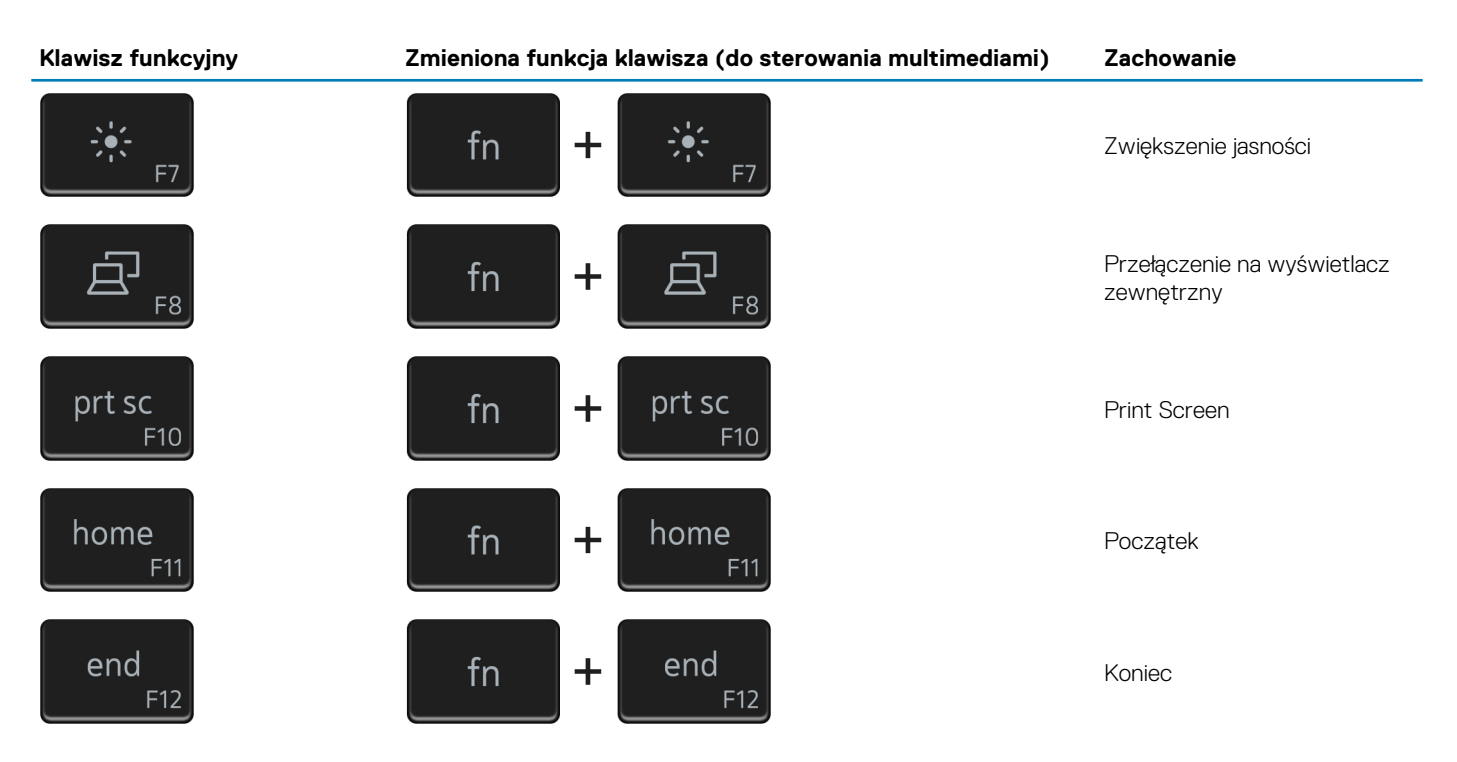

Klawisza **Fn** używa się też z wybranymi klawiszami na klawiaturze, aby wywołać inne dodatkowe funkcje.

#### **Tabela 22. Lista skrótów klawiaturowych**

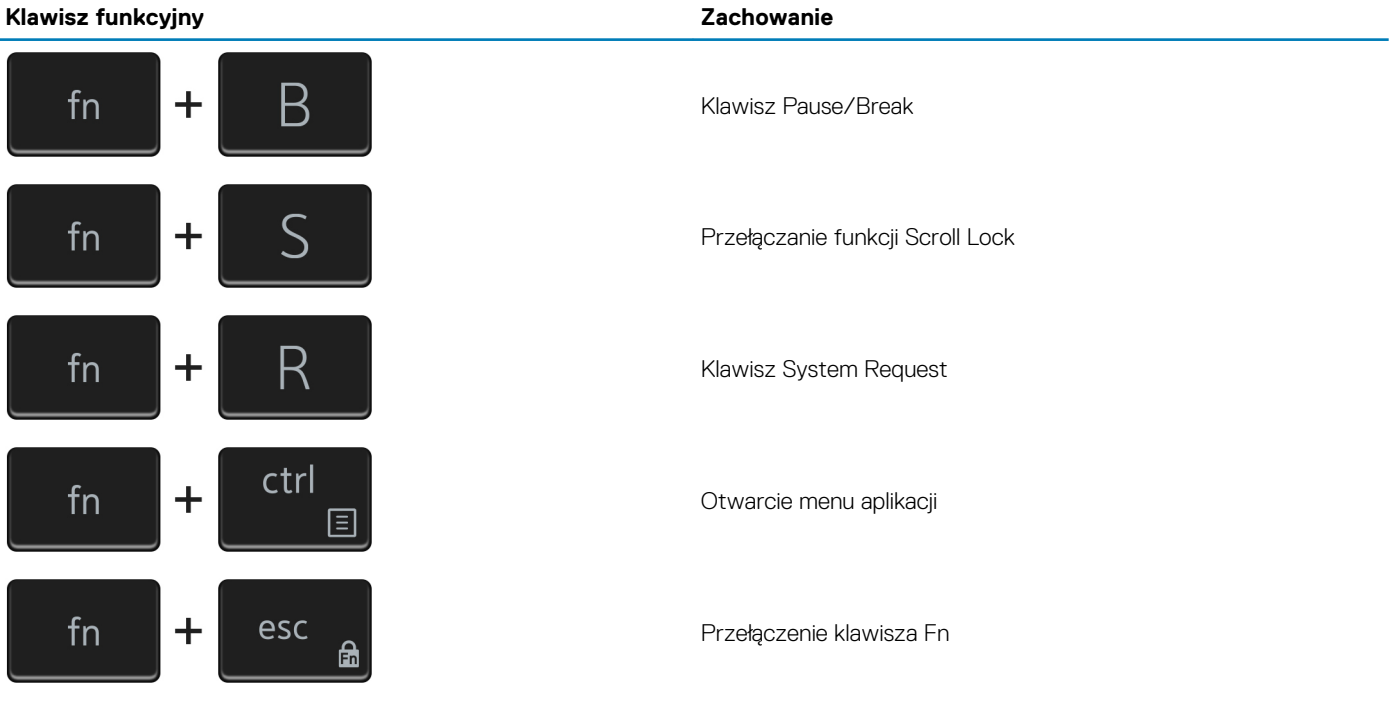

### <span id="page-21-0"></span>**Uzyskiwanie pomocy i kontakt z firmą Dell**

### **Narzędzia pomocy technicznej do samodzielnego wykorzystania**

Aby uzyskać informacje i pomoc dotyczącą korzystania z produktów i usług firmy Dell, można skorzystać z następujących zasobów internetowych:

#### **Tabela 23. Narzędzia pomocy technicznej do samodzielnego wykorzystania**

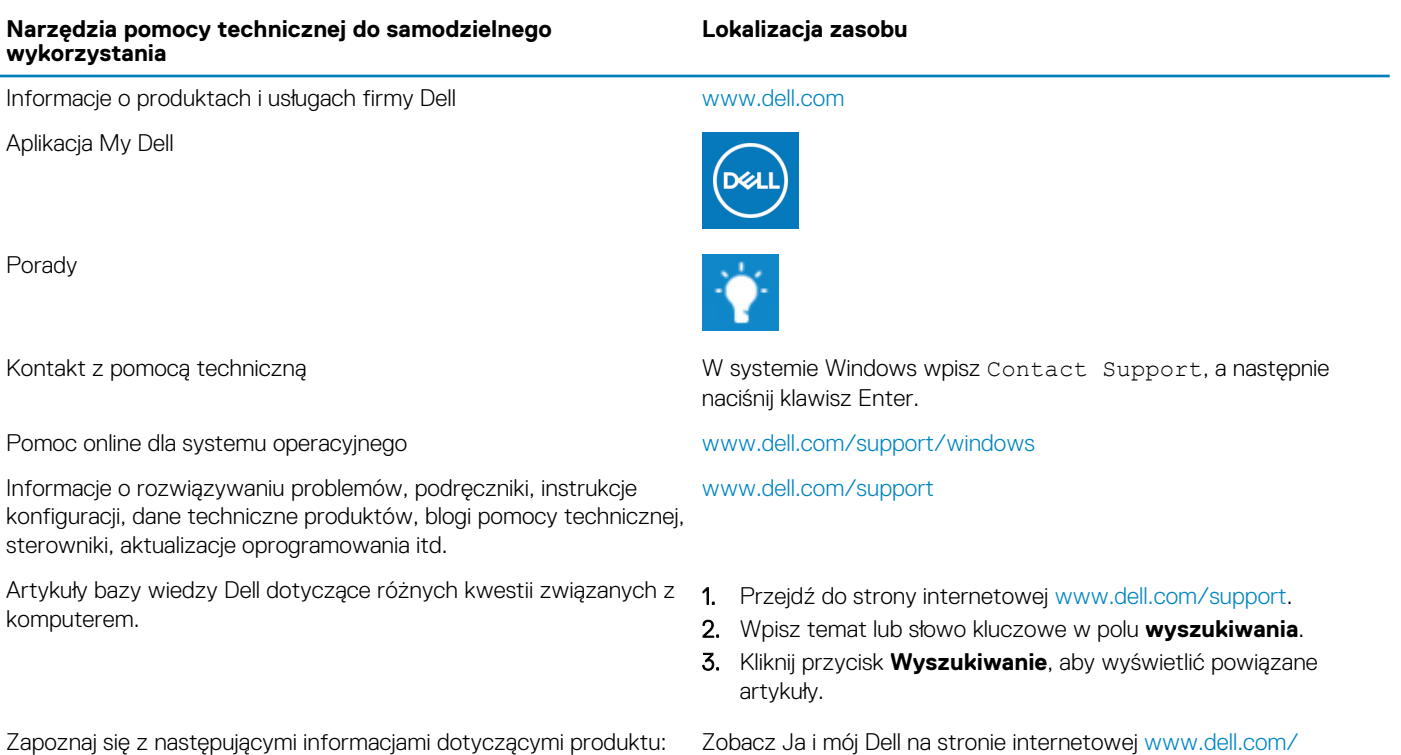

- Dane techniczne produktu
- System operacyjny
- Konfigurowanie i używanie produktu
- Kopie zapasowe danych
- Diagnostyka i rozwiązywanie problemów
- Przywracanie ustawień fabrycznych i systemu
- Informacje o systemie BIOS

Zobacz Ja i mój Dell na stronie internetowej [www.dell.com/](https://www.dell.com/support/manuals) [support/manuals.](https://www.dell.com/support/manuals)

W celu zlokalizowania zasobów *Ja i mój Dell* dotyczących produktu zidentyfikuj produkt za pomocą jednej z następujących czynności:

- Wybierz opcję **Wykryj mój produkt**.
- Znajdź produkt za pośrednictwem menu rozwijanego, korzystając z opcji **Wyświetl produkty**.
- Wprowadź **Service Tag number** (kod serwisowy) lub **Product ID** (identyfikator produktu) na pasku wyszukiwania.

### **Kontakt z firmą Dell**

Aby skontaktować się z działem sprzedaży, pomocy technicznej lub obsługi klienta firmy Dell, zobacz [www.dell.com/contactdell](https://www.dell.com/contactdell).

**UWAGA Dostępność usług różni się w zależności od produktu i kraju, a niektóre z nich mogą być niedostępne w Twoim kraju bądź regionie.**

**UWAGA W przypadku braku aktywnego połączenia z Internetem informacje kontaktowe można znaleźć na fakturze, w**  ⋒ **dokumencie dostawy, na rachunku lub w katalogu produktów firmy Dell.**